# 人財プロファイル ユーザー操作マニュアル

# 08.社員推移表

目次

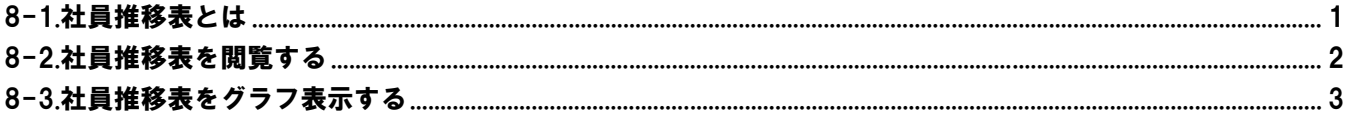

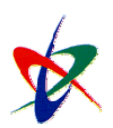

Copyright (C) 2010 NI Consulting Co., Ltd. All rights reserved

### <span id="page-1-0"></span>8-1.社員推移表とは

#### 社員推移表では、以下のような情報を表示します。

Poi<sub>nt</sub> ・ある一定期間内における部署別、勤務地別、年齢別の社員数推移を見ることができます。 社員数の推移のほか、構成比、平均年齢の推移も表示します。 ・表示されたデータをグラフ表示(棒グラフ/円グラフ)させることができます。 推移グラフはトップページにも表示されます。

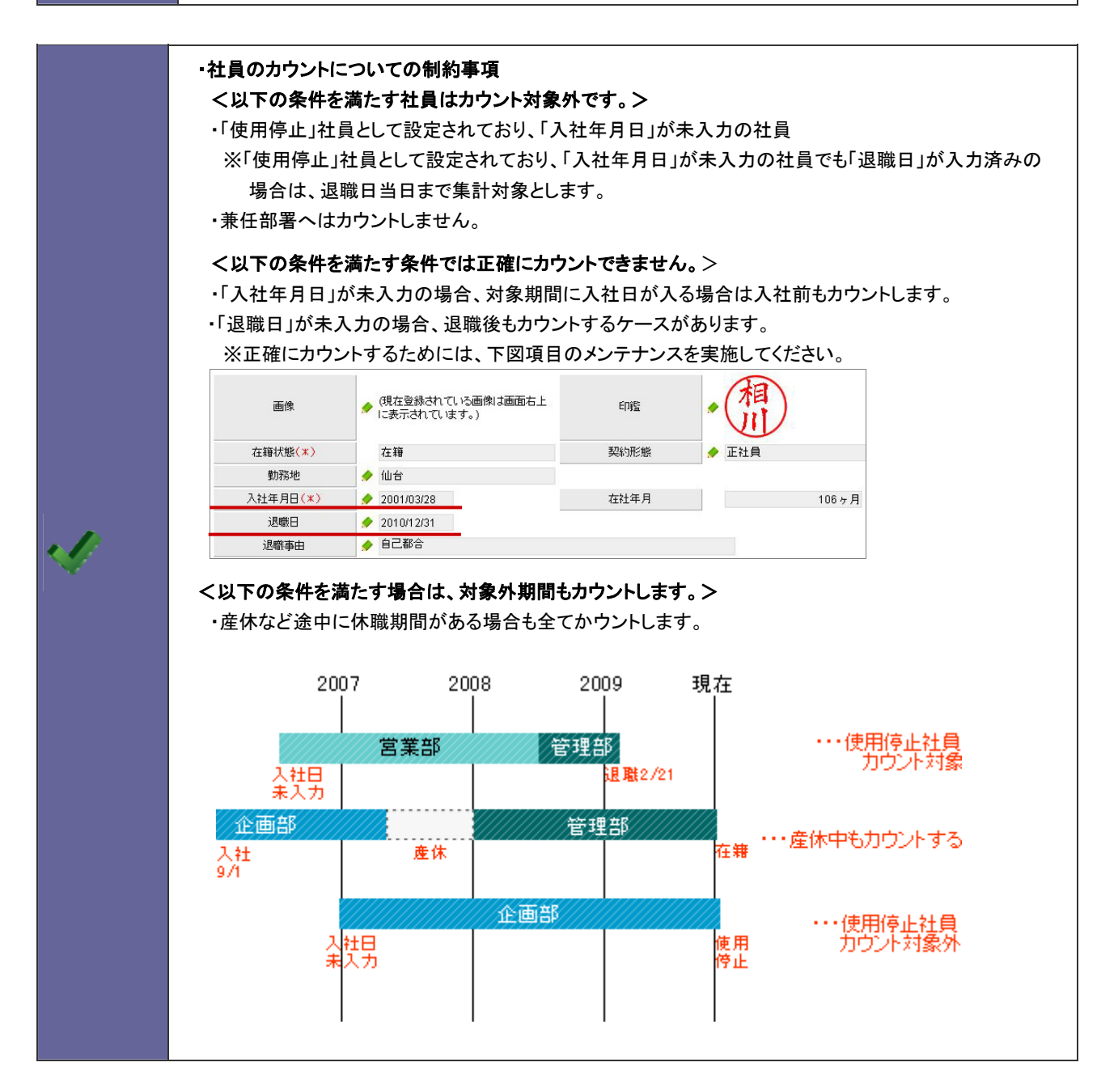

## <span id="page-2-0"></span>■8-2. 社員推移表を閲覧する

分析表を閲覧します。

- 1. トップページから「■社員推移表」を選択します。 「社員推移表」画面が表示されます。
- 2. 表示条件を指定し 集計開始 ボタンをクリックします。

### [社員推移表]表示条件

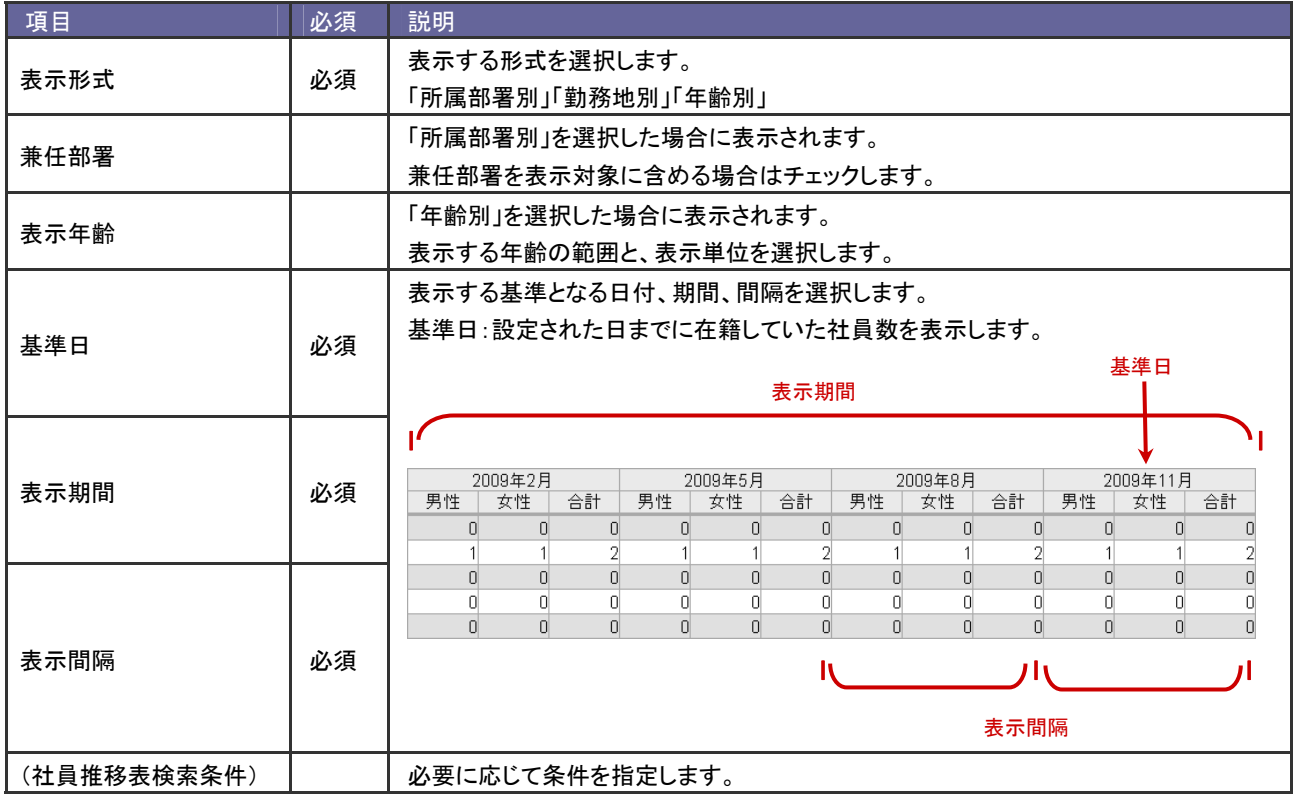

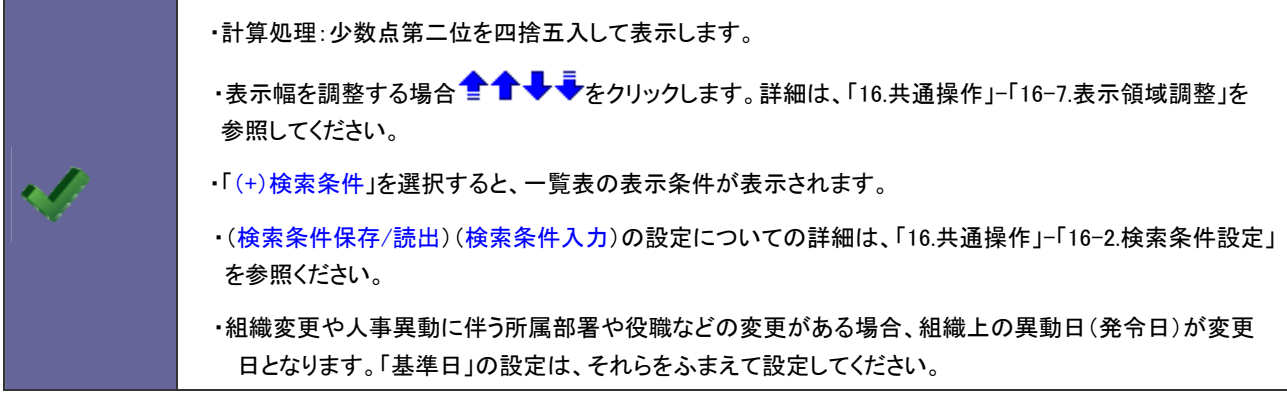

### <span id="page-3-0"></span>8-3.社員推移表をグラフ表示する

表示された分析表をグラフ表示します。

Point ・表示一覧から棒グラフと円グラフにグラフ表示することができます。

- 1. トップページから「■社員推移表」を選択します。 「社員推移表」画面が表示されます。
- 2. 表示条件を指定し 集計開始 ボタンをクリックします。
- 3. グラフ表示 ボタンをクリックします。

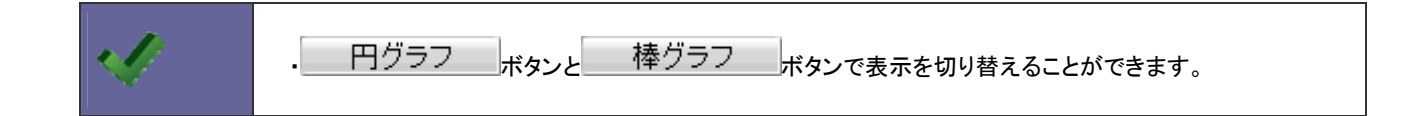

○ 商標

本説明書に登場する会社名、製品名は各社の登録商標、商標です。

○ 免責

本説明書に掲載されている手順による操作の結果、ハード機器に万一障害などが発生しても、弊社では一切の責任を負いませんの であらかじめご了解ください。

○ 発行

#### 平成 22 年 8 月 9 日 2 版

### 株式会社 NI コンサルティング内 サポートデスク

E-MAIL : [support@ni-consul.co.jp](mailto:　support@ni-consul.co.jp)

URL : http://www.ni-consul.co.jp

FAX : 082-511-2226

営業時間:弊社休業日、土・日・祝日を除く月曜日~金曜日 9:00~12:00、13:00~17:00